## **GOVERNMENT OF HARYANA**

## **Department of School Education**

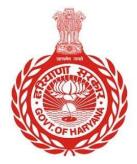

### [Management Information System]

Introduction: The Government of Haryana launched the MIS portal under the education sector with the name DSE MIS Haryana. This Portal is introduced for serving all education officers, teachers, and students to access all technology systems. All the stakeholders who belong to the School Education Department such as Students, teachers, and other education department employees have their logins on the MIS portal and they can access all the services related to the Academic and Administrative purposes in the Department.

#### USER MANUAL FOR DATE WISE ATTENDANCE REPORT

# This module will be available in the login id of DEO login, Admin/DEEO/BEO/BEEO office login

Step 1: - Login: User must login to the School account on MIS (OneSchool) Portal. User can login through this link <u>https://mis.oneschoolsuite.com/</u>

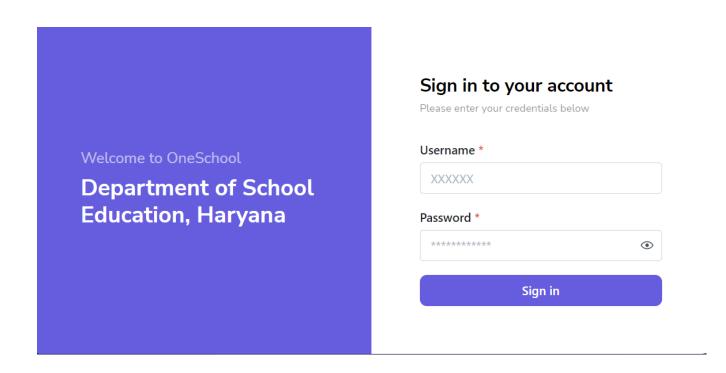

Step 2: - Navigate to Date wise attendance report: After successful login on Oneschool Suite, user must click on the " Date wise attendance report " tab available on the left side panel

| MIS - Employee                              |                                                                                                    |
|---------------------------------------------|----------------------------------------------------------------------------------------------------|
| Welcome Back, 😝 🕞                           | Date Wise Attendance Report                                                                                                    |
| Search your menu C Appointment Category     | <ul> <li>Instructions</li> <li>Retrieve date-wise attendance information for all district schools by filtering dates.</li> <li>Once the data gets loaded, you can download the xlsx file by clicking the download button at the right bottom corner.</li> </ul> |
| Opload Holiday List                         |                                                                                                    |
| 2 Posting Against Appointment               | Date * Select                                                                                                    |
| State District Summary Enrollment<br>Report |                                                                                                    |
| Daily Attendance Report                     |                                                                                                    |
| Date Wise Attendance Report                 |                                                                                                    |
| Block Wise Summary Enrollment<br>Report     |                                                                                                    |

Step 3: - The user will receive a date wise attendance report containing information such as the total number of students, the total number of students present, the total number of students on leave, the total number of absent students, as well as the school name and school code.

| IIS - Employee 🖉 📃 🏠                          |                                                        |               | 0 0 C                        |                  | ® 1           | 0                             | 8 B                    | ٢                     |                      |
|-----------------------------------------------|--------------------------------------------------------|---------------|------------------------------|------------------|---------------|-------------------------------|------------------------|-----------------------|----------------------|
| Welcome Back.                                 | 223 ×                                                  |               |                              |                  |               |                               |                        |                       |                      |
| Search your menu 0                            | School Name                                            | District Name | <sup>-</sup> Education Block | Date             | Total Student | Total Marked Attendance Count | Total Present Students | Total Absent Students | Total Leave Students |
|                                               | PM Shri Government Senior Secondary School Ugala       | Ambala        | Barara                       | December 6, 2023 | 565           | 306                           | 284                    | 19                    | 3                    |
| O Appointment Category                        | Government Senior Secondary School Adhoya              | Ambala        | Barara                       | December 6, 2023 | 351           | 228                           | 213                    | 12                    | 3                    |
| O Upload Holiday List                         | Government Senior Secondary School Rampur Chhapra      | Ambala        | Saha                         | December 6, 2023 | 189           | 189                           | 182                    | 5                     | 2                    |
| 2 Posting Against Appointment                 | Government Girls Senior Secondary School Tigaon        | Faridabad     | Faridabad                    | December 6, 2023 | 641           | 0                             | 0                      | 0                     | 0                    |
|                                               | Government Primary School Barouli                      | Ambala        | Ambala-I (City)              | December 6, 2023 | 26            | 26                            | 24                     | 2                     | 0                    |
| D State District Summary Enrollment<br>Report | Government Primary School Baknaur                      | Ambala        | Ambala-I (City)              | December 6, 2023 | 22            | 0                             | 0                      | 0                     | 0                    |
| Daily Attendance Report                       | Government Model Sanskriti Primary School Baldev Nagar | Ambala        | Ambala-I (City)              | December 6, 2023 | 442           | 144                           | 120                    | 20                    | 4                    |
|                                               | Government Primary School Bara                         | Ambala        | Ambala-I (City)              | December 6, 2023 | 40            | 40                            | 36                     | 4                     | 0                    |
| Date Wise Attendance Report                   | Government Primary School Bhurangpur                   | Ambala        | Ambala-I (City)              | December 6, 2023 | 34            | 34                            | 32                     | 2                     | 0                    |
| Block Wise Summary Enrollment                 | Government Primary School Bhure Maira                  | Ambala        | Ambala-I (City)              | December 6, 2023 | 10            | 0                             | 0                      | 0                     | 0                    |